## New Client – Single User Internet Banking Registration Registration/Sign in guide

Standard Bank Moving Forward™

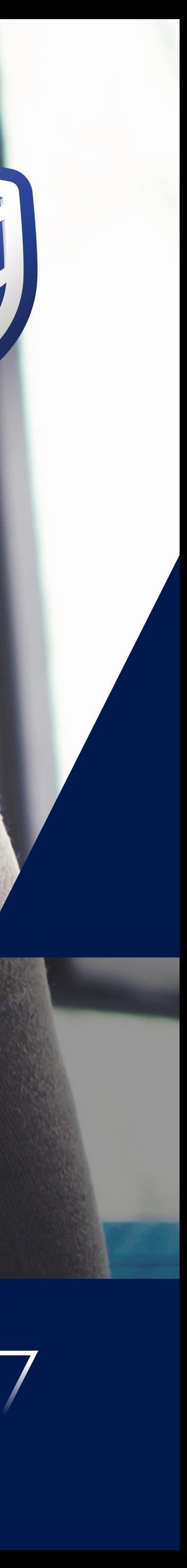

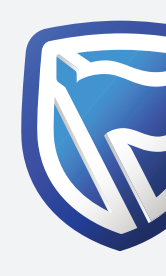

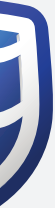

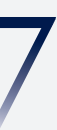

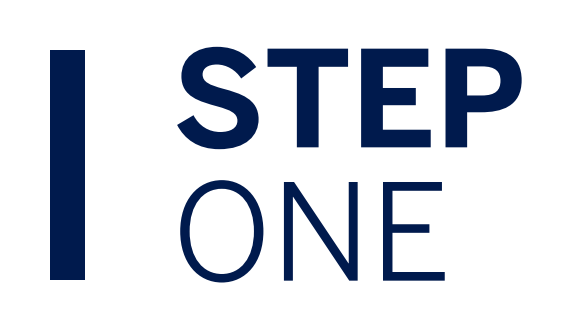

Click on "I don't use the banking app. Create these sign-in details".

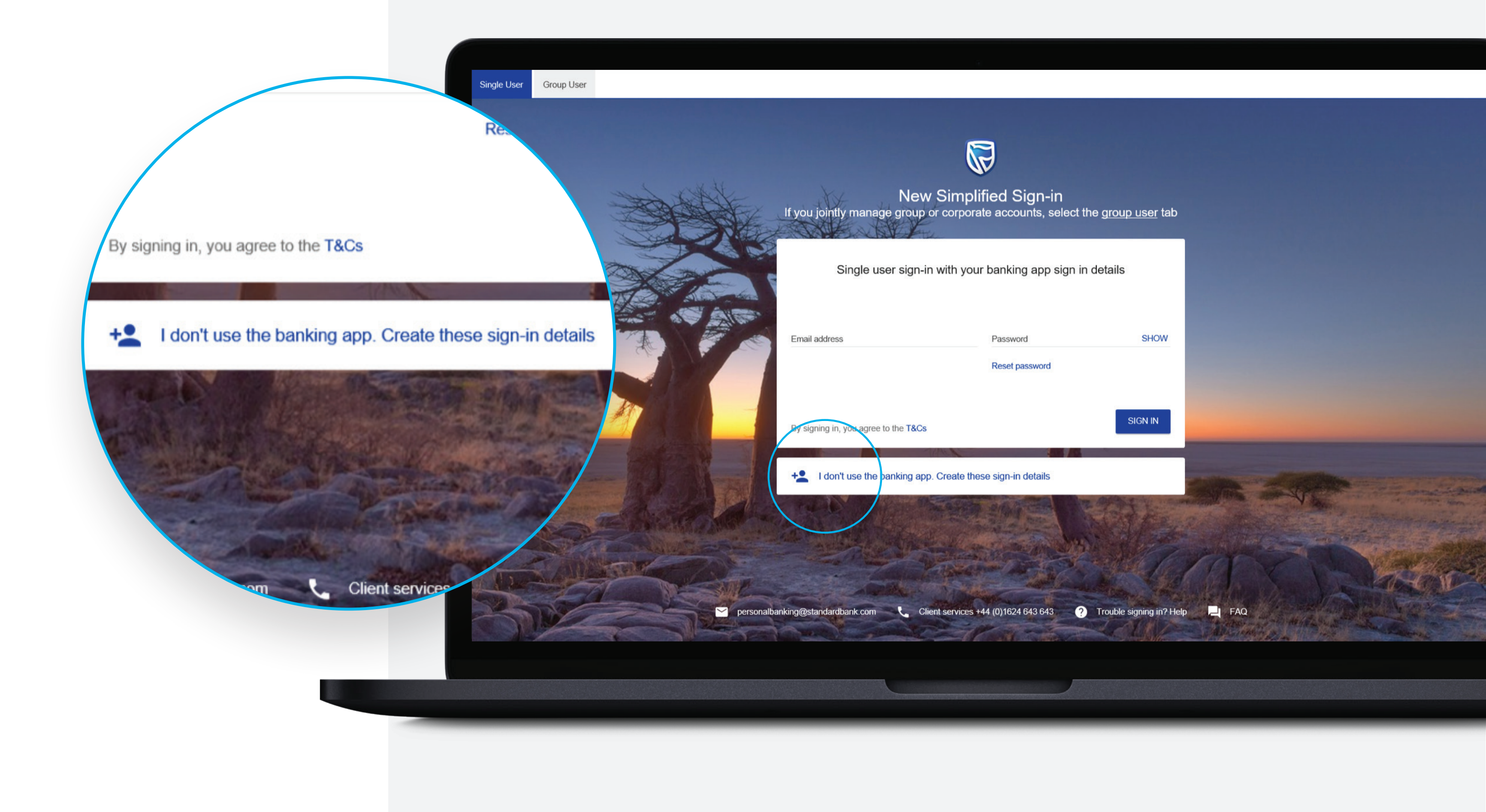

![](_page_2_Picture_0.jpeg)

![](_page_2_Picture_4.jpeg)

![](_page_2_Picture_5.jpeg)

Enter email address and Password combination the user wants to register with and will use to sign in with in the future.

A One-Time-PIN will be sent to the email address used to register. Enter this 5 digit PIN code and click SUBMIT.

![](_page_2_Picture_47.jpeg)

**Standard Bank Moving Forward™** 

![](_page_2_Picture_9.jpeg)

![](_page_2_Picture_48.jpeg)

![](_page_3_Picture_3.jpeg)

![](_page_3_Picture_37.jpeg)

![](_page_3_Picture_6.jpeg)

![](_page_3_Picture_8.jpeg)

![](_page_3_Picture_0.jpeg)

New sign in details have been created. Now the user needs to register for Internet Banking, to create an Internet Client Number (ICN). To submit the request for an ICN, press on the "Register here" option available on the bottom of the screen and follow the process.

![](_page_4_Picture_5.jpeg)

![](_page_4_Picture_38.jpeg)

![](_page_4_Picture_8.jpeg)

![](_page_4_Picture_9.jpeg)

![](_page_4_Picture_10.jpeg)

![](_page_4_Picture_0.jpeg)

Sign in using the email and password combination they created in the new site.

# **!**

Next steps are **after the user has received their registration confirmation** email and ICN.

![](_page_5_Picture_3.jpeg)

![](_page_5_Picture_55.jpeg)

![](_page_5_Picture_6.jpeg)

![](_page_5_Picture_8.jpeg)

## **STEP** SIX

New sign in details have been created. Now the user needs to link their account(s) using the internet banking credentials. Insert your Internet Client Number, memorable date and ICN internet banking password. If the user has forgotten their memorable date or password they should click on "Forgotten Memorable Date and Password" which will direct the user to the Internet Client Number memorable date and password reset flow. The user will have the option to name the dashboard and click on "Link accounts" to finalize the process.

![](_page_6_Picture_5.jpeg)

![](_page_6_Picture_6.jpeg)

![](_page_6_Picture_0.jpeg)

Accounts are now displayed. To link another Internet Client Number, click "Add accounts" under the Menu tab and repeat the process from step 6.

- Click on the account tile to display account transactions.
- Hover the mouse cursor over the account holder name and select the pen icon when it appears.

![](_page_7_Picture_3.jpeg)

![](_page_7_Picture_25.jpeg)

![](_page_7_Picture_6.jpeg)

![](_page_7_Picture_7.jpeg)

![](_page_7_Picture_8.jpeg)

![](_page_7_Picture_0.jpeg)

All future sign-ins use their email and password combination.

![](_page_8_Picture_0.jpeg)

# THANK YOU

Standard Bank Moving Forward™

![](_page_8_Picture_3.jpeg)